## How to install Office LTSC Professional Plus 2021 on university-owned PC

Creation date: 2021-12-21

## 1 Decide who to be PC Administrator

Go to the following page and make sure that the university-owned PC on which you want to install Office LTSC Professional Plus 2021 meets system requirements.

Microsoft 365 and Office Resources

https://products.office.com/en-US/office-system-requirements

### 2 Decide who to be PC Administrator

<Reference>

PC Administrator

http://www.officesoft.gsic.titech.ac.jp/pdf/PC\_Administrator\_en.pdf

#### 3 Obtain a Passcode

PC Administrator who was decided at "2 Decide who to be PC Administrator" obtains a Passcode.

パスコードの取得について / For information about obtaining the Passcode

http://www.officesoft.gsic.titech.ac.jp/pdf/passcode.pdf

If person who will follow the following steps is not PC Administrator who was decided at "2 Decide who to be PC Administrator", PC Administrator turn over the information of PC Administrator's mail address of The Tokyo Tech Mail System and the Passcode to per son who will follow the following steps.

# 4 Download TTInstaller for Windows

Go to the following page and download TTInstaller for Windows.

TTInstaller(Windows 版)をダウンロードする方法 / How to download TTInstaller for Windows

http://www.officesoft.gsic.titech.ac.jp/pdf/How to download TTInstaller for Windows.pdf

## 5 Install Office LTSC Professional Plus 2021<sup>i</sup>

5.1

Follow steps in the following page.

How to execute TTInstaller for Windows (Common steps)

http://www.officesoft.gsic.titech.ac.jp/pdf/How to execute TTInstaller for Windows co

<sup>&</sup>lt;sup>1</sup> Before you follow this operation, you need to get the university-owned PC on which you want to install Office LTSC Professional Plus 2021 to the Internet.

## mmon\_steps\_en.pdf

5.2

Check [For University], and click [Next].

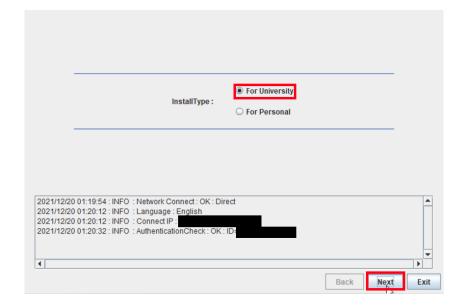

5.3

Type the mail address of The Tokyo Tech Mail System of PC Administrator who was decided at "2 Decide who to be PC Administrator" and the Passcode<sup>ii</sup> which was obtained at "3 Obtain a Passcode", and click [Next].

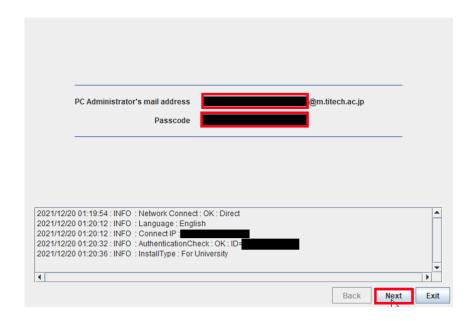

<sup>&</sup>lt;sup>ii</sup> If the Passcode which was obtained at "3 Obtain a Passcode" is invalid, follow the operation "3 Obtain a Passcode" again and type it.

Check the row which fulfills following conditions, and click [Next].

- The Language column of the row is the language you want to install.
- If you want to install the 32-bit version of Office LTSC Professional Plus 20 21, the Explain column of the row is "Microsoft Office LTSC 2021: 32bit". If you want to install the 64-bit version of Office LTSC Professional Plus 20 21, the Explain column of the row is "Microsoft Office LTSC 2021: 64bit".

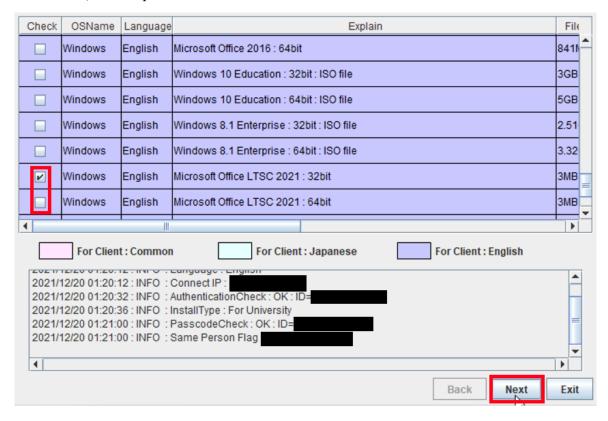

iii If you have 64-bit operating system with an x64-based processor, you can choose to install 32-bit or 64-bit Office.

<sup>&</sup>lt;Reference>

<sup>64</sup> ビット版または 32 ビット版の Office を選択する

 $<sup>\</sup>frac{https://support.office.com/ja-jp/article/choose-between-the-64-bit-or-32-bit-version-of-office-2dee 7807-8f95-4d0c-b5fe-6c6f49b8d261}{2dee 7807-8f95-4d0c-b5fe-6c6f49b8d261}$ 

Choose between the 64-bit or 32-bit version of Office

 $<sup>\</sup>frac{https://support.office.com/en-us/article/choose-between-the-64-bit-or-32-bit-version-of-office-2dee7807-8f95-4d0c-b5fe-6c6f49b8d261$ 

Click [Next].

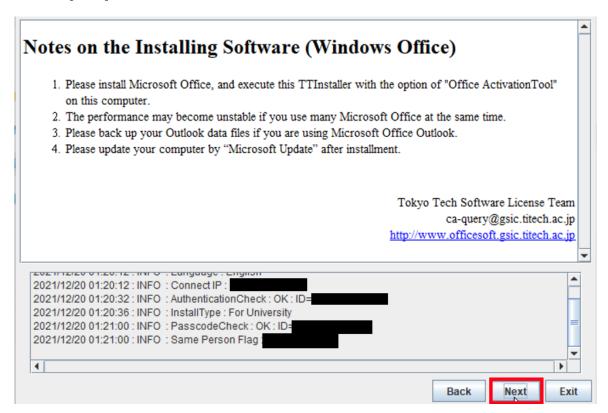

5.6

Check [Yes, I will agree.], and click [Next].

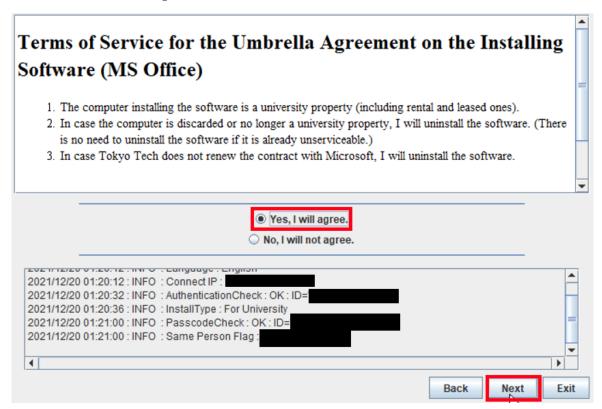

Click [Close].

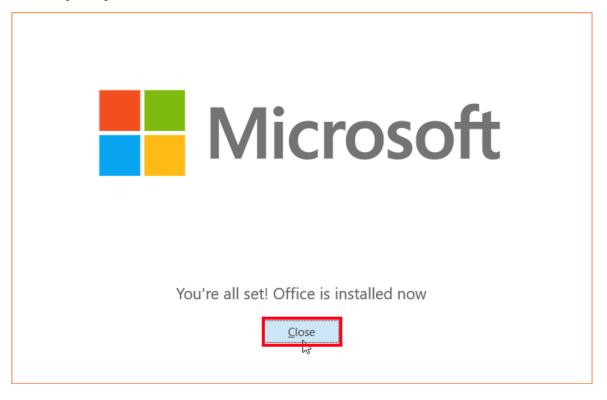

5.8

After seeing the message: The installer has finished., click [Exit].

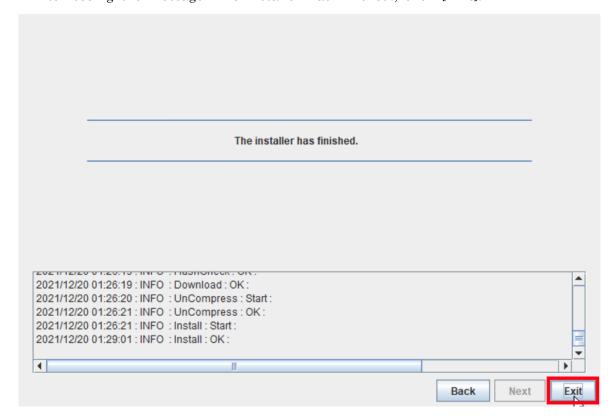

6 Execute Microsoft Office LTSC 2021: Activation Tooliv

6.1

Follow steps in the following page.

How to execute TTInstaller for Windows (Common steps)

http://www.officesoft.gsic.titech.ac.jp/pdf/How\_to\_execute\_TTInstaller\_for\_Windows\_common\_steps\_en.pdf

6.2

Check [For University], and click [Next].

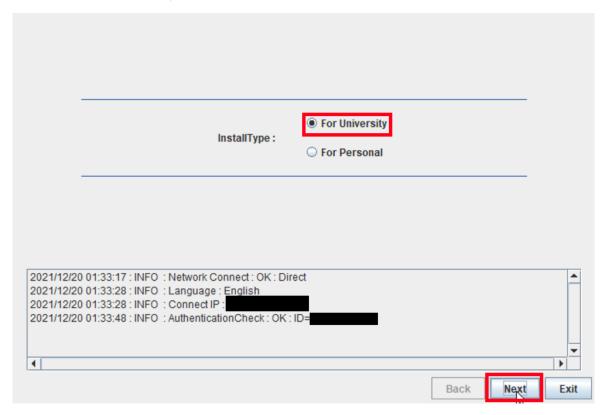

6.3

Type the mail address of The Tokyo Tech Mail System of PC Administrator who was decided at "2 Decide who to be PC Administrator" and the Passcode which was obtained at "3 Obtain a Passcode", and click [Next].

<sup>&</sup>lt;sup>iv</sup> Before you follow this operation, you need to get the university-owned PC on which Office LTSC Professional Plus 2021 was installed at "5 Install Office LTSC Professional Plus 2021" to the Internet. You need to follow this operation on it.

 $<sup>^{\</sup>rm v}$  If the Passcode which was obtained at "3 Obtain a Passcode" is invalid, follow the operation of "3 Obtain a Passcode" again and type it.

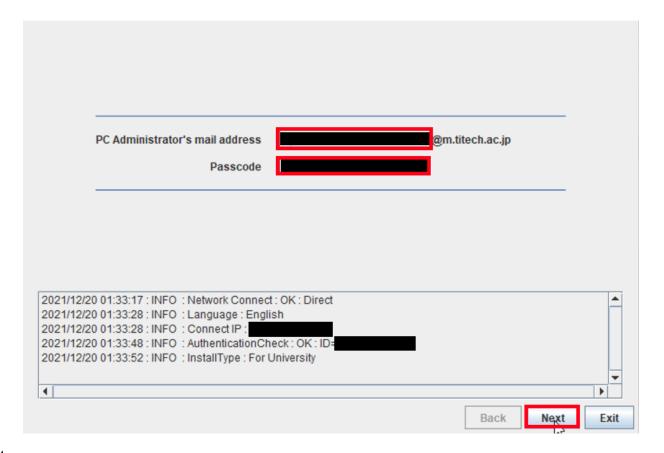

Check the row the Explain column of which is "Microsoft Office LTSC 2021: Activation Tool", and click [Next].

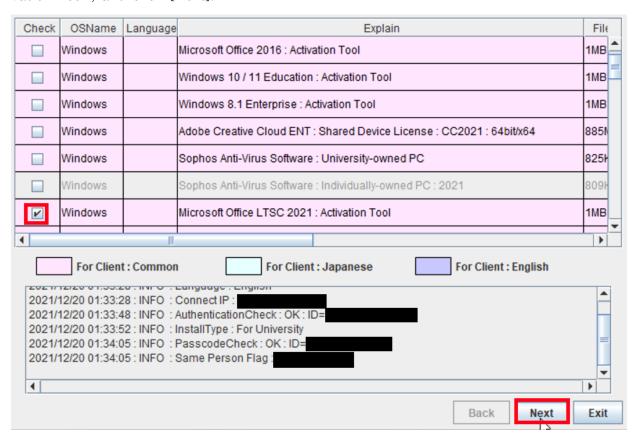

Click [Next].

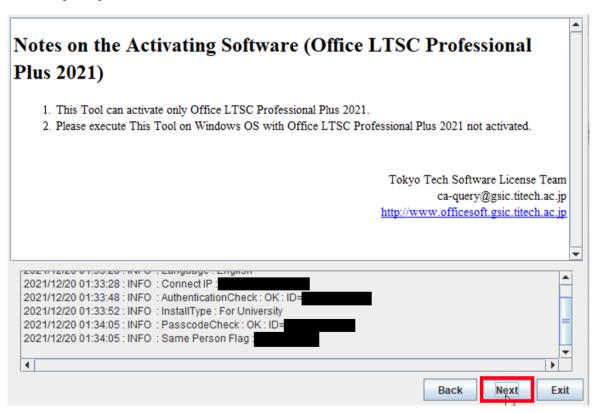

6.6

Click [Yes, I will agree.], and click [Next].

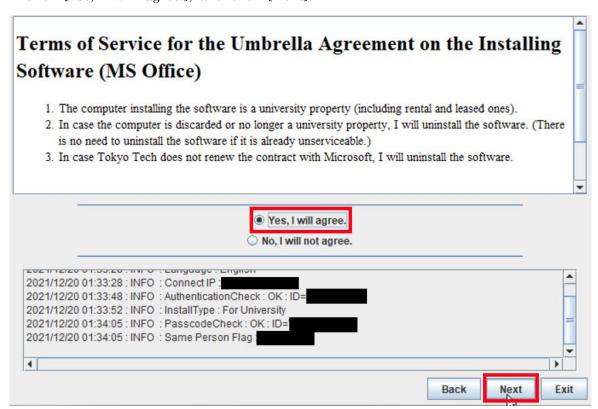

After seeing the message: Your product activated successfully, click [Exit].

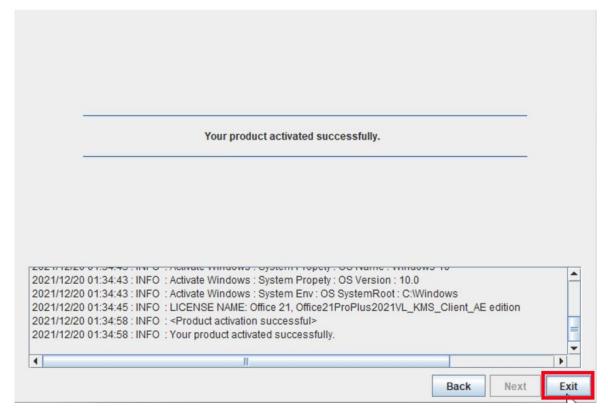

6.8

Start Word 2021.

<Reference>

Windows 10、Windows 8 Windows 7 で Office アプリケーションを探して起動する <a href="https://support.office.com/ja-jp/article/can-t-find-office-applications-in-windows-10-windows-8-or-windows-7-907ce545-6ae8-459b-8d9d-de6764a635d6">https://support.office.com/ja-jp/article/can-t-find-office-applications-in-windows-10-windows-8-or-windows-7-907ce545-6ae8-459b-8d9d-de6764a635d6</a>

Can't find Office applications in Windows 10, Windows 8, or Windows 7?

<a href="https://support.office.com/en-us/article/can-t-find-office-applications-in-windows-10-windows-8-or-windows-7-907ce545-6ae8-459b-8d9d-de6764a635d6">https://support.office.com/en-us/article/can-t-find-office-applications-in-windows-10-windows-8-or-windows-7-907ce545-6ae8-459b-8d9d-de6764a635d6</a>

If you receive the message: Accept the license agreement, click [Accept].

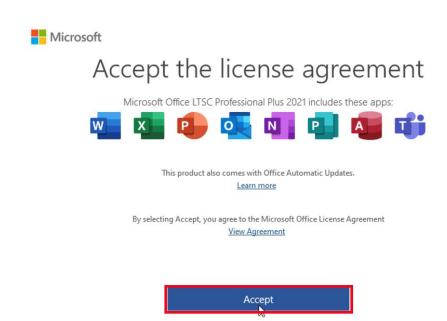

6.10

If you receive the message: Your privacy matters, click [Close].

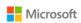

# Your privacy matters

Thanks for using Office. Your organization has given you the ability to use optional cloud-backed experiences. You get to decide whether you use these experiences. To provide optional connected experiences, Office collects required service data.

<u>Learn more</u>

These optional cloud-backed services are provided to you under the Microsoft Services Agreement. <u>Microsoft Services Agreement</u>

To adjust your optional connected experiences, go to: File > Account > Account Privacy

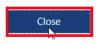

Click [Account].

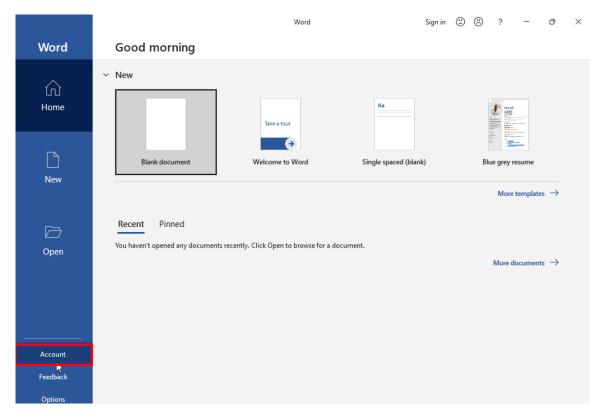

#### 6.12

Confirm that this gives you the "Product Activated" message.

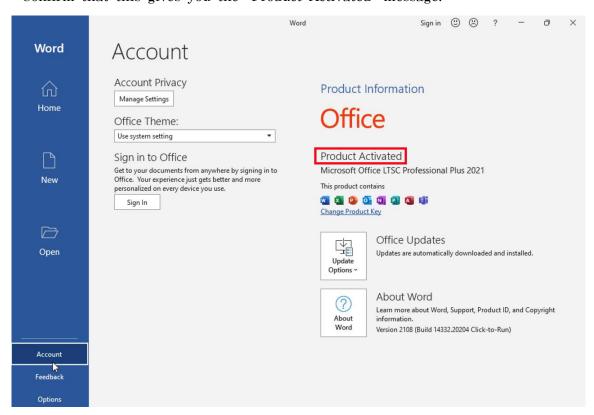

Delete the TTIn staller which was downloaded at "4 Download TTIn staller for Win dows".